## **Практическое задание 1**

- 1. Открыть программу *Ехсе1.* Для этого вы выбираете команду *Пуск* → *Программы* → *Microsoft Office* → *Мiсrоsoft Ехсе1.*
- 2. В новой рабочей книге на одном листе создать таблицу по образцу.

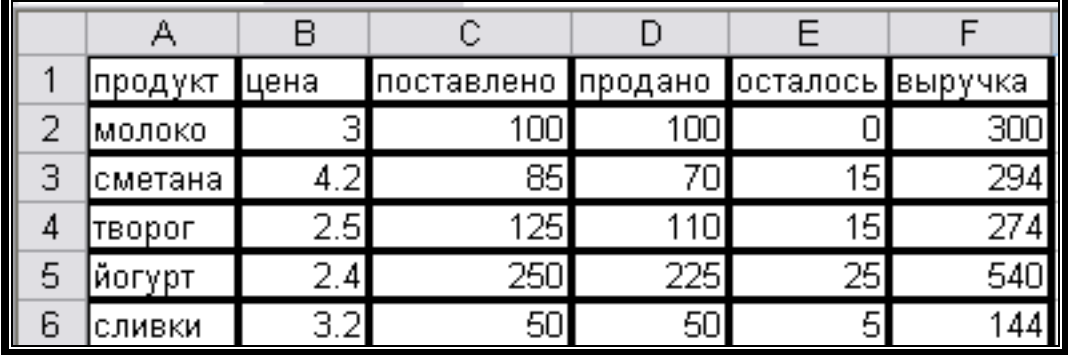

3. Сохранить книгу под именем **Таблица учета продажи молочных продуктов** в папке **под своим именем**, которую вы должны создать в **Мои документы.** Для этого в строке меню выбираете **Файл** → **Сохранить как...** → **Мои документы** → ...

Лист 1 сохранить под именем **Молочные продукты,** счелкнув дважды на название **Лист 1**

4. На втором листе той же рабочей группы создать еще 1 таблицу по образцу.

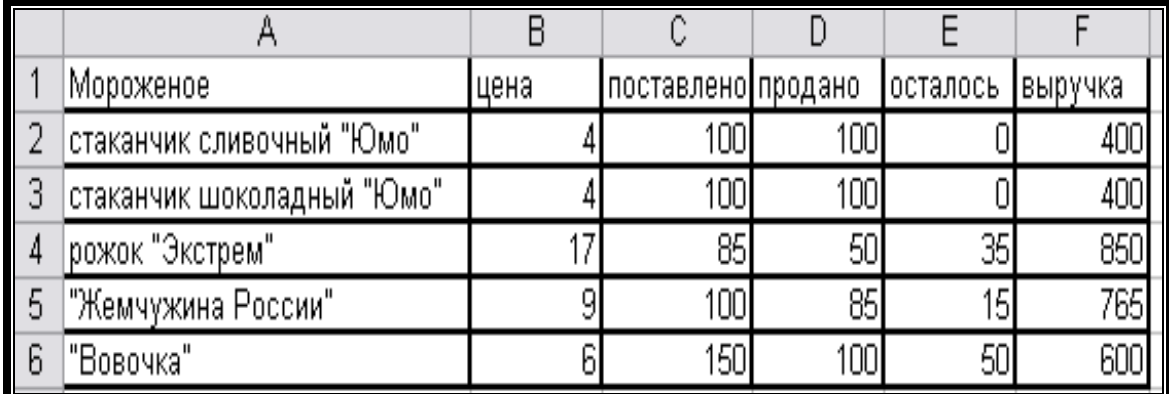

Лист 2 сохранить под именем **Мороженое,** счелкнув дважды на название **Лист 2**

- 5. В текущем рабочем листе выполнить следующее:
	- С помощью мыши выделить ячейки с числами, расположенными на рабочем листе;
	- Выделить ячейки только с текстом;
	- Выделить только столбцы B, D, F (сначала по отдельности, потом все вместе, удерживая клавишу Ctrl).
	- Выделить строки 2, 4, 6 (сначала по отдельности, потом все вместе, удерживая клавишу Ctrl).
	- Выделить строки 1 и 5, а также столбцы A и E.